# ClearClick® Video2Digital® Converter (Deluxe Edition)

Quick Start Guide & User's Manual

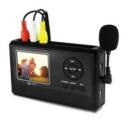

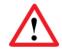

# Full 1-Year Warranty + FREE USA-Based Tech Support

If you have any issue or question regarding this product, **contacting us directly** is the fastest way to resolve the issue. We are ClearClick®, a small business based in California, and we stand behind our products with a full 1-year warranty & free USA tech support. If you have any issues with our product, **please contact us at support@clearclick.tech.** 

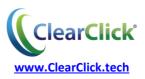

### **Register Your Product**

Make sure you register your product at:

#### www.ClearClick.tech

#### **Browse All Our Products!**

If you're looking for fun, unique, and easy-to-use technology, we've got it! Please visit our website to browse all of our products:

#### www.ClearClick.tech

#### **Safety Precautions**

- Do not disassemble the unit.
- Do not operate the unit around water or rain. Do not operate the unit around any kind of machines or appliances (other than computers).
- 3. Turn off and unplug the unit when not in use.
- 4. Use only the included accessories with the device.
- 5. Do not connect high powered, amplified audio outputs to the "in" ports of the device.
- 6. Follow all copyright laws in your country. You are responsible for your own use of this device.

#### What's In The Box

- Video2Digital® Converter (Deluxe Edition)
- 8 GB MicroSD Card (pre-inserted in device)
- Mini Microphone
- USB Cable
- Power Adapter
- Video Transfer Cable (3-RCA to 3-RCA)
- TV-Out Cable (3.5mm to 3-RCA)
- HDMI Cable
- Prism Plus Video Converter Software
- Quick Start Guide / User's Manual

**NOTE:** If you have any broken or missing parts, please contact us directly at <u>parts@clearclick.tech</u>. For all other technical issues or support, please contact us at <u>support@clearclick.tech</u>.

### **Full 1-Year Warranty**

Your purchase comes with a **full 1-year warranty.** If anything goes wrong with the unit (other than accidental damage on the part of the end user) within the first year of ownership, we will replace the unit for free, 100% at our cost. Contact us at <a href="mailto:support@clearclick.tech">support@clearclick.tech</a> with any issues.

#### **Thank You!**

Thank you for your purchase of the ClearClick® Video2Digital® Converter (*Deluxe Edition*)! We are a small business and appreciate your order.

At ClearClick®, we try to make our technology as clear to understand and use as possible. But if you get stuck at any point, you qualify for <a href="#FREE">FREE</a> USA-based tech support as a ClearClick® customer. Just email us at: <a href="mailto:support@clearclick.tech">support@clearclick.tech</a>.

(Make sure you explain your issue in detail and tell us that you're using our ClearClick® Video2Digital® Converter – *Deluxe Edition*. Our USA tech support team will reply to you within 24-48 business hours.)

To get started with your Video2Digital® converter, please see the quick start guide on the following pages.

### **Quick Start Guide**

The Video2Digital® Converter (Deluxe Edition) is the easiest way to convert video to digital format without your computer. Here's how to get started.

## 1. Fully charge the device. [4]

We highly recommend fully charging the Video2Digital® Converter before first use. (If the converter is very low on battery, the unit may not turn on.)

Plug in the included USB cable into the right side of the device, into the port marked "USB." Plug in the other end of the USB cable into the included power adapter. Plug in the adapter into an electrical outlet.

Allow the device to fully charge for at least 1-2+ hours before first use.

#### 2. Turn on the device.

Turn on the Video2Digital® Converter by <u>pressing</u> and holding the power button (ヴ/MENU) for 2-3 seconds. (A single press may not turn on the device.)

The device will automatically be in "Capture" mode when you turn it on. You will see a blue screen.

Ensure memory card is already inserted in the "TF" slot on the right side of the device (it will very slightly stick out of the slot).

### 3. Hook up your video source.

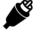

Find the included video transfer cable that is included with the kit. It's the cable with 3 RCA plugs on both ends (yellow, red, and white).

Use this cable to hook up your video source (a VCR, camcorder, DVD player, gaming device, and so on) to your Video2Digital® Converter. The cable will plug into the "OUT" ports of your video source, and into the yellow, white, and red "IN" ports on the top of the Video2Digital® Converter.

Note, the converter's preview screen may turn black until the device detects a live signal from your video source. Continue to the next step.

## 

If you'd like, you may add narration to your video as it is converted. Simply plug the included mini microphone into the "MIC" port on the side of the Video2Digital Converter, and speak into the microphone while your video is converting.

NOTE: Speak approximately 3-6 inches away from the microphone for best results.

## 5. Start converting your video! 🌣

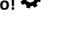

Press "Play" on your video source (VCR, camcorder, etc.) to start playing from it.

Your video should now appear on the Video2Digital® Converter's screen. (Note: If your video looks jerky during recording or playback, do not worry. When you transfer the video to your computer or mobile device, the video will appear normally.)

Simply press the record button ("REC") to **start** recording your video in digital format! To **stop** recording, simply press the "REC" button again.

IMPORTANT: YOU MUST MANUALLY STOP RECORDING BY PRESSING THE "REC" BUTTON AGAIN BEFORE 2 HOURS OF RECORDING HAVE PASSED. RECORDINGS OVER 2 HOURS LONG WILL HAVE OUT OF SYNC AUDIO/VIDEO.

Before recording your videos, we recommend either fully charging the device first or keeping it plugged in with the included power adapter while you are converting your video.

### 6. Transfer your video to your computer.

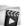

After converting your video to digital format, you can transfer it to your PC or Mac. Here's how.

- Make sure your converter is turned **ON**.
- b. Plug the included USB cable into your Video2Digital® Converter. Plug the other end of the USB cable into any free USB port on your PC or Mac. Your converter's screen will turn black.
- c. Your converter will show up as a new drive (USB Mass Storage Device) on your computer, just like a USB flash

drive.

Browse the contents of the device.

Double-click on the "DCIM" folder. Then
double-click on the "101DSCIM" folder.

- d. Your digitalized video(s) will be inside this folder. Drag them onto your computer desktop (or other folder) to transfer them to your computer.
- e. The videos are saved in AVI video format. If you'd like to transfer the videos to a mobile device such as an iPhone or iPad, you will need to convert them into the correct format with the included "Prism" software. To learn more, see the "Prism" section.

#### **How To Turn Off Time/Date Stamp**

By default, the converter will overlay the time & date on your converter videos. Many people like to turn this feature off.

To do this, press the menu button ( $^{\circ}$ /MENU) while in Capture mode. A menu will appear.

Navigate to the "Time Stamp" setting by pressing the down (VOL -) button once. Then press the "OK" (middle) button once to select it. Select "Off," and press "OK."

Then press the ( /MENU) button to exit the menu.

#### **How To Play Back Videos On The Device**

If you would like, you can play back your recorded videos straight from the Video2Digital® Converter.

To do this, press the "MODE" button to enter "Playback" mode. Your last recorded video will appear on the screen. To play the video, press the Play/Pause button.

To skip to a previous video, press the "previous" 

button. 

□

If you'd like, you can connect a pair of headphones or earbuds to the converter. Plug the headphones or earbuds into the port marked "PHONES" on the top of the converter.

(Note: If your video looks jerky during playback, do not worry. When you transfer the video to your computer or mobile device, the video will appear normally.)

#### **How To Play Back Videos To Your TV**

To play back videos to your TV, first make sure your device is in playback mode by pressing the "MODE" button until your last recorded video appears.

Then connect your converter to your TV. There are two ways to connect your converter to your TV:

1. Connect with an HDMI cable.

Plug in the included HDMI cable to the top of the device (into the port marked "HDMI OUT.") Plug the other end into your TV.

2. Connect with a 3.5mm To RCA cable.

Find the 3.5mm to RCA cable included with the device. Plug the 3.5mm (round) end into the "AV OUT" port on the top of your Video2Digital® Converter. Plug the RCA ends (the yellow, red, and white connectors) into your TV.

The preview screen will automatically turn off when you have connected an HDMI or TV-out cable.

# How To Delete All Recordings/Erase The Memory Card

After transferring your recorded videos to your computer (see step #5 of the Quick Start Guide), you can erase the memory card on the Video2Digital Converter, to free up space on the memory card.

Here is how to erase the memory card:

- 1. Turn on the Video2Digital Converter.
- 2. Press the "Mode" button to go to playback mode.
- 3. Press the "Menu" button.
- 4. Scroll down to select "Format."
- 5. Press the "OK" button.
- 6. Scroll down to select "Execute."
- 7. Press the "OK" button. Your card will be erased.

# How To Use The "Prism Plus" Video Converter Software

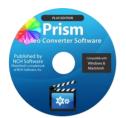

After you've captured your video and transferred it to your computer, you can use the included Prism Plus software to convert your video to other common video formats. For example, if you'd like to transfer

your videos to your iPhone or iPad, you can use the Prism Plus software to convert your videos into the correct format.

To get started with the Prism Plus (published by NCH Software) software, simply follow the steps below.

- Insert the software CD into your PC or Mac.
   Browse the CD contents and run the
   installation file for your PC or Mac. Install the
   software.
- Next, you must activate the software. Go to: <a href="http://www.nchsoftware.com/activation/">http://www.nchsoftware.com/activation/</a>

Enter your information and the **serial number on the back of the CD envelope** that it came in. NCH Software will email you an activation code.

(NOTE: Having trouble with your serial number or with activation? Please email us at <a href="mailto:licenses@clearclick.tech">licenses@clearclick.tech</a>. We will diagnose the issue and send you a serial number if necessary.)

- 3. **Run the software and choose to activate** the software. Enter the activation code that was emailed to you.
- 4. You can now start using the software. To learn more about how to use the software, simply visit the website listed below to view the "Prism Plus" user's manual.

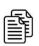

# View the full "Prism Plus" User's Manual at:

www.ClearClickSoftware.com/Prism/

# Troubleshooting & Frequently Asked Questions

- 1. I recorded a video with the converter, but the audio and video are out of sync.
  - A) Make sure you do not exceed 2 hours per recording. You must manual stop each recording by pressing the "Rec" button before 2 hours have passed, or the resulting recording will be out of sync.
  - B) Try formatting the memory card. See page 14 of the manual to see how to do this. Note: this will erase all recordings on the memory card.
  - C) This issue is occasionally caused by VCR/DVD "combo" units. Try using a standalone/conventional VCR instead.

#### 2. My converter will not turn on.

If the converter's battery is very low, it will not turn on. Try charging the converter by connecting it to the USB cable and power adapter. Charge the converter for at least 15 minutes before attempting to turn it on again.

When turning on the device, make sure you are pressing and holding the power button for 2-3 full seconds.

If your converter still does not turn on, please contact us at <a href="mailto:support@clearclick.tech">support@clearclick.tech</a>.

## My converter only shows a black screen after I connect a video source.

Make sure your cable connections are fully secure. Unplug and re-plug your video cable.

Also, make sure you have a video source playing through your video source (VCR, DVD player, etc.) before connecting the cable to your converter.

## 4. My converter only shows a blank blue screen with no indicators.

Press the  $^{\circlearrowleft}$  /MENU button twice to return the device to normal "Capture" or "Playback" mode.

#### 5. When I play back my video, it looks jerky.

If your video looks jerky during recording or playback, do not worry. When you transfer the video to your computer or mobile device, the video will play normally.

#### 6. My converter is frozen and won't do anything.

If the converter has crashed, insert the end of a

paperclip into the "reset" hole on the back of the converter (on the lower, left side). This will press the reset button and restart the device.

#### 7. What video format does the converter save in?

The converter saves in AVI video format. The resolution is 640x480.

Using the included "Prism Plus" video converter software, you can convert your videos to other video formats, so that you can transfer them to your phone, tablet, or other mobile device.

# 8. How many hours of video can the included 8 GB memory card store?

The included 8 GB memory card can hold approximately 8-10 hours of video. After you transfer your converted videos to your computer, you can

delete the video files from your converter to make room on the memory card. Or you can purchase a larger memory card to use with the converter.

## 9. What is the maximum size memory card that can be used with the converter?

You may use up to a 32 GB memory card with the converter. If you are purchasing a larger memory card, make sure you purchase a "MicroSD" size card that is "Class 10" or better.

# 10. How do I remove the memory card from the device?

Simply press (inward) on the memory card. It will make a click when it has unlocked. Then pull the card from the device.

#### 11. I need a further support!

No problem! We're ready to help. Just open a support ticket at

http://support.clearclicksoftware.com, and we'll get back to you within 24-48 hours.

You can also email us at <a href="mailto:support@clearclick.tech">support@clearclick.tech</a>. Please include as much detail as possible, including what product you're using, what kind of computer you have, and a detailed description of the problem.

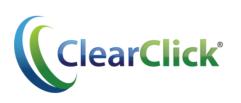

www.ClearClick.tech